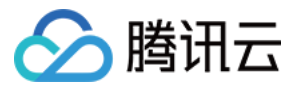

# 腾讯云企业网盘

# 控制台指南

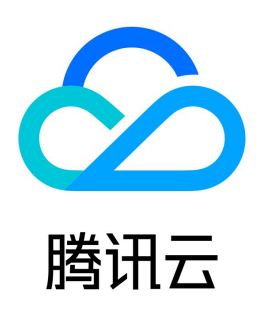

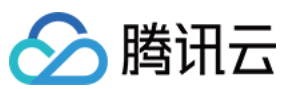

#### 【版权声明】

©2013-2024 腾讯云版权所有

本文档(含所有文字、数据、图片等内容)完整的著作权归腾讯云计算(北京)有限责任公司单独所有,未经腾讯云事先明确书面许可,任何主体不得以任何形式 复制、修改、使用、抄袭、传播本文档全部或部分内容。前述行为构成对腾讯云著作权的侵犯,腾讯云将依法采取措施追究法律责任。

【商标声明】

### △腾讯云

及其它腾讯云服务相关的商标均为腾讯云计算(北京)有限责任公司及其关联公司所有。本文档涉及的第三方主体的商标,依法由权利人所有。未经腾讯云及有关 权利人书面许可,任何主体不得以任何方式对前述商标进行使用、复制、修改、传播、抄录等行为,否则将构成对腾讯云及有关权利人商标权的侵犯,腾讯云将依 法采取措施追究法律责任。

【服务声明】

本文档意在向您介绍腾讯云全部或部分产品、服务的当时的相关概况,部分产品、服务的内容可能不时有所调整。 您所购买的腾讯云产品、服务的种类、服务标准等应由您与腾讯云之间的商业合同约定,除非双方另有约定,否则,腾讯云对本文档内容不做任何明示或默示的承 诺或保证。

【联系我们】

我们致力于为您提供个性化的售前购买咨询服务,及相应的技术售后服务,任何问题请联系 4009100100或95716。

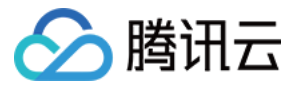

# 文档目录

[控制台指南](#page-3-0) [概览](#page-3-1) [网盘管理](#page-4-0) [资源包管理](#page-7-0)

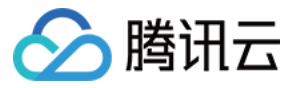

# <span id="page-3-1"></span><span id="page-3-0"></span>控制台指南 概览

最近更新时间:2023-10-20 15:15:12

企业网盘控制台能帮助您了解网盘当前存储容量、用户数和外网流量的使用情况,还可进行套餐升级、流量购买、资源包管理等多种操作。 您在登录 [企业网盘控制台](https://console.cloud.tencent.com/tced/official-overview) 后,默认进入概览页面,可查看当前企业网盘相关服务的使用情况,包括已用存储、网盘总数、总用户数以及外网流量。

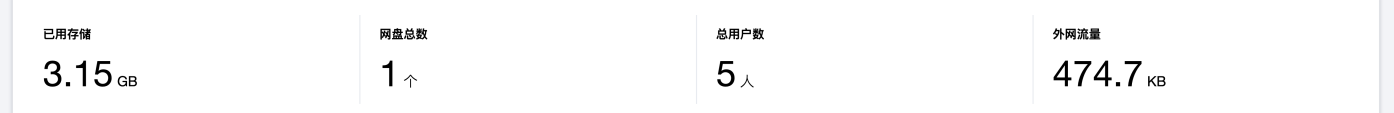

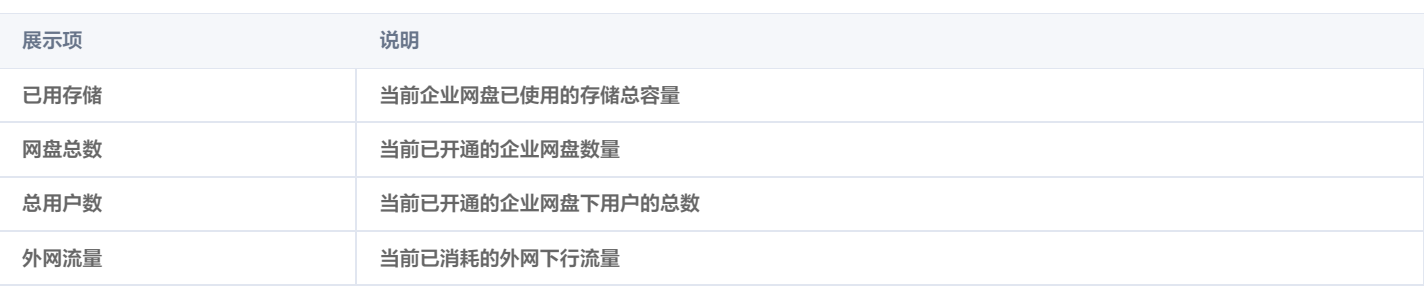

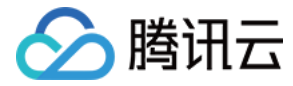

## <span id="page-4-0"></span>网盘管理

最近更新时间:2023-10-20 15:15:12

登录企业网盘控制台,单击左侧菜单栏 [网盘管理,](https://console.cloud.tencent.com/tced/official-list)进入网盘管理页面。

您可以查看当前所有已购买网盘的各项信息,包括**登录域名或企业 ID、超级管理员账号、套餐规格、产品规格、有效期**和**续期管理**。您也可以选择**购买**新的网盘 或对已购买的网盘服务进行升级、续期和流量购买等操作。

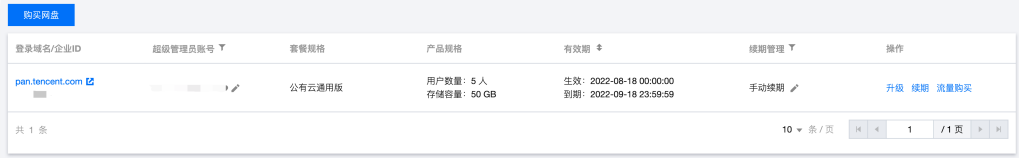

#### 登录域名或企业 ID

展示网盘当前的登录域名和企业 ID,您可以点击登录域名通过 Web 端打开企业网盘。

```
说明:
在登录企业网盘后,您可以在管理中心 > 初始化设置中自定义您的企业域名。
```
#### 超级管理员账号

购买网盘后,超级管理员账号将处于待绑定的状态。

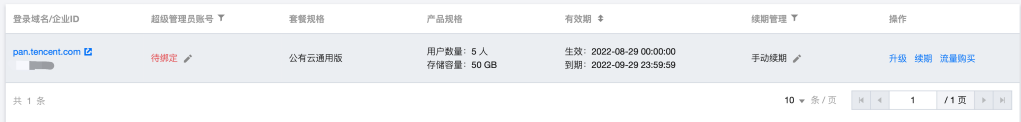

您可以单击一侧的**编辑**,在弹出的窗口中输入您想要绑定的手机号码,单击**发送验证码**,然后在下方输入您接收到的验证码并单击**确认**,此手机号码将与超级管理 员账号绑定。之后,您可以使用此手机号码以超级管理员身份登录企业网盘。

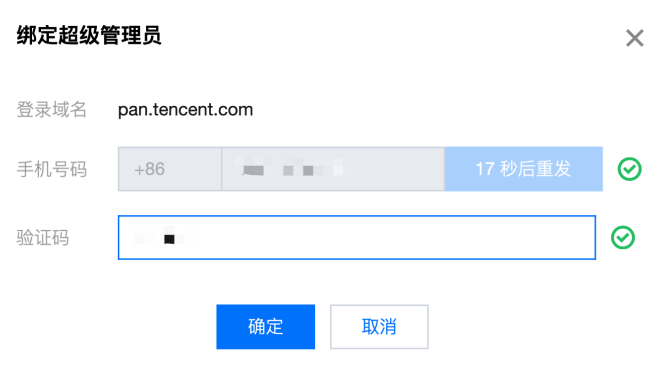

若当前网盘的超级管理员账号已绑定,您也可以手动换绑超级管理员。单击一侧的**编辑**,在弹出的窗口中输入您想要绑定的**新手机号码**,接收并填写验证码,单击 确认后,超级管理员账号将与新手机号绑定。

#### 套餐规格

展示您所购网盘的套餐规格。

#### 产品规格

展示您所购网盘允许的最大用户数量和存储容量。

#### 有效期

展示您所购网盘的生效时间和到期时间。

#### 续期管理

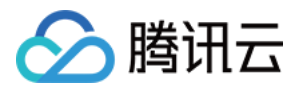

#### 展示您所购网盘的续期方式,您可以点击一侧的编辑按钮更改续期方式为**手动续期、自动续期**和**到期不续**中的一种。

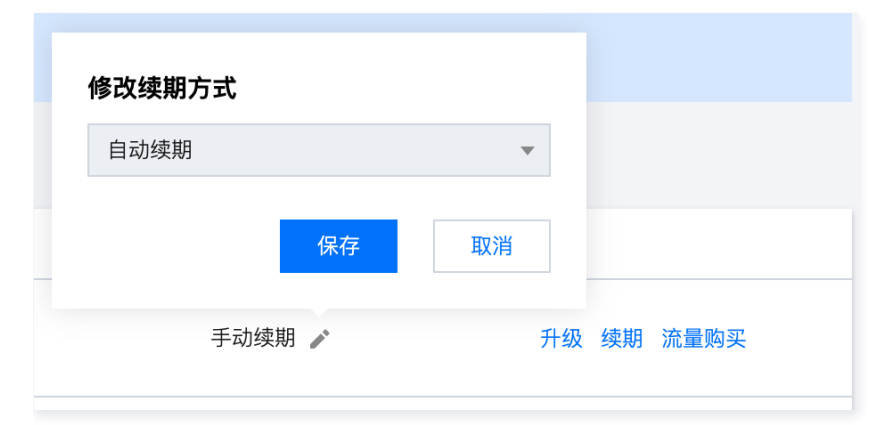

**① 说明:** 

选择**到期不续**后,网盘到期后将不再续费,我们不会提供任何短信、邮件通知打扰到您,网盘到期当日会自动进行**停服和资源回收**。

#### 套餐升级

套餐升级的步骤如下:

1. 选择您需要升级的套餐,单击对应的操作列升级.

2. 进入升级配置页面,选择您想要升级到的规格。根据您的需求,您可选择**仅升级用户数量(license 数量)、仅升级存储容量或同时升级**。

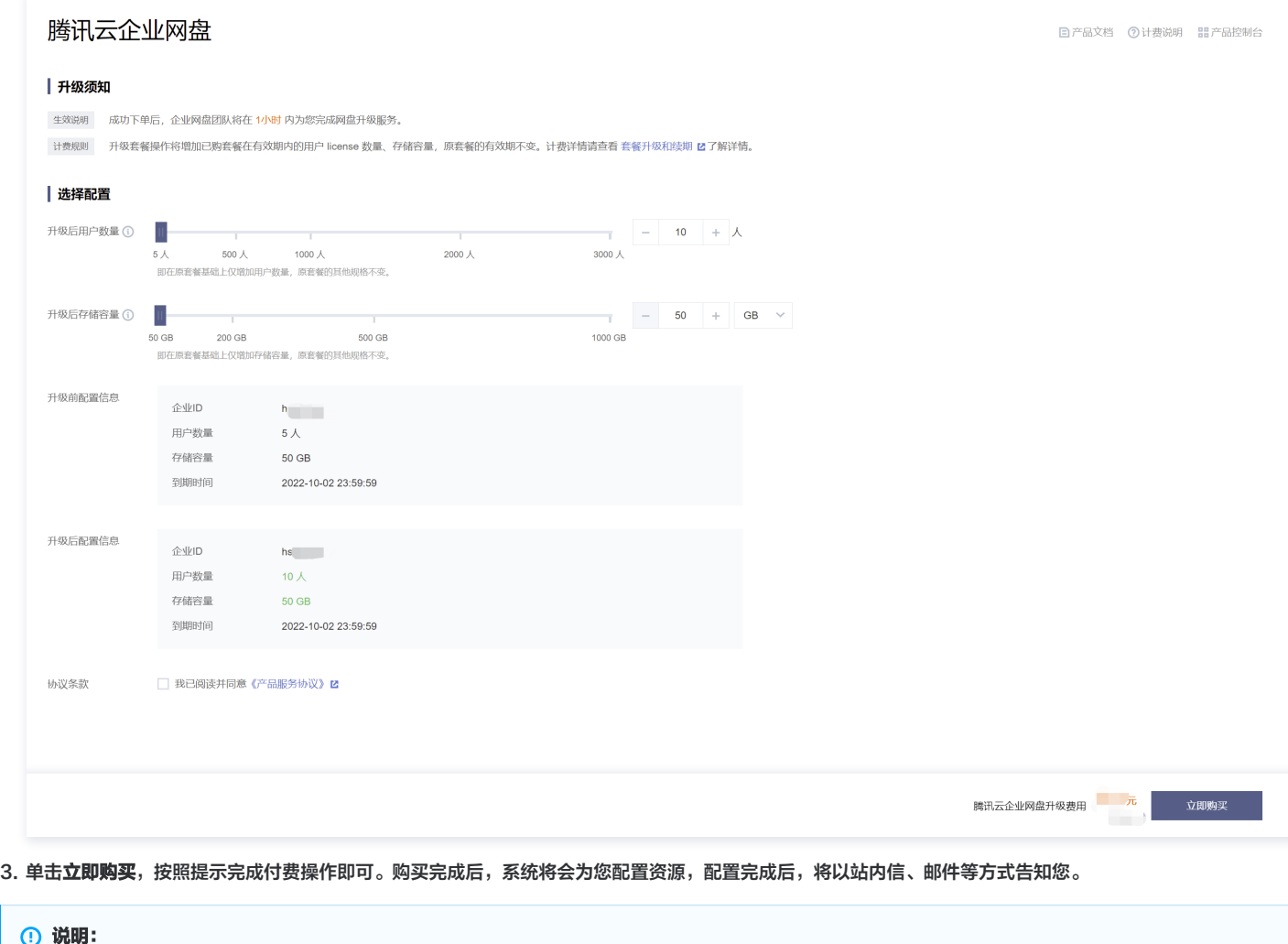

- 升级套餐操作将增加已购套餐在有效期内的用户 license 数量、存储容量,原套餐的有效期不变。
- 增加用户数量后,在有效期内系统同样也会为新增的用户提供每月10GB的免费流量额度。

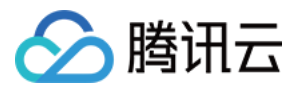

#### 套餐续期

套餐续期的步骤如下:

- 1. 选择您需要续期的套餐,单击对应的操作列**续期**。
- 2. 进入续期配置页面,根据您的需求选择延长的时间。

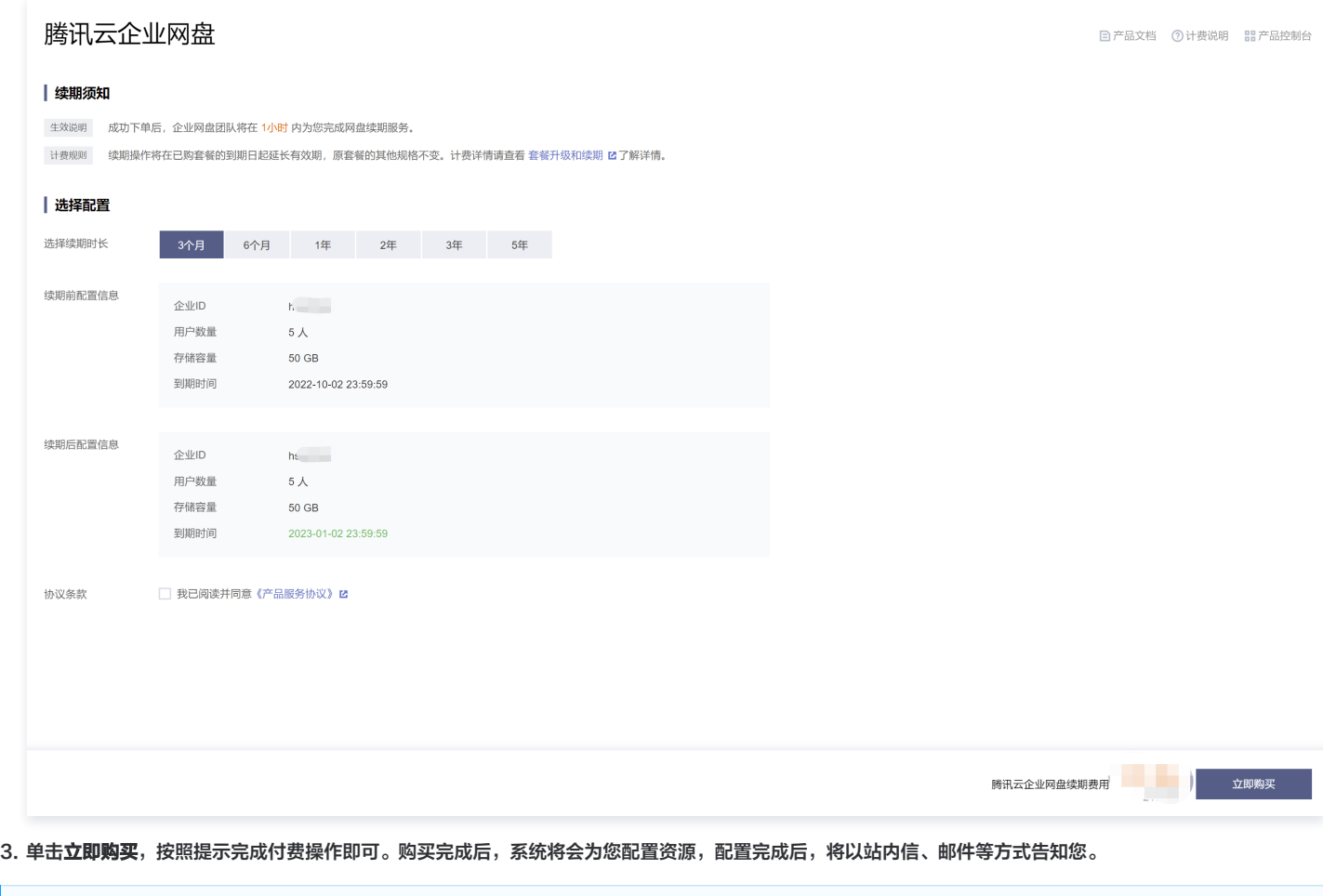

#### **① 说明:**

- 续期操作将在已购套餐的到期日起延长有效期,原套餐的其他规格不变。
- 套餐续期后,将按照每个 license 每月10GB提供免费流量额度。

#### 流量购买

流量购买的步骤如下:

- 1. 选择您需要购买流量的套餐,单击对应的操作列**流量购买**。
- 2. 进入流量资源包购买页面, 选择您所需的资源包规格和数量, 单击**立即购买**。
- 3. 核对配置信息后,单击**提交订单**,并根据页面提示完成支付。系统将在30分钟内完成资源分配。

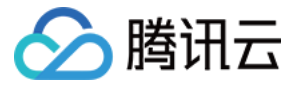

# <span id="page-7-0"></span>资源包管理

最近更新时间:2023-10-20 15:15:12

#### 登录企业网盘控制台进入 [资源包管理](https://console.cloud.tencent.com/tced/traffic-package) 页面。您可查看您所有的资源包信息,并进行相关操作。

#### 资源句管理

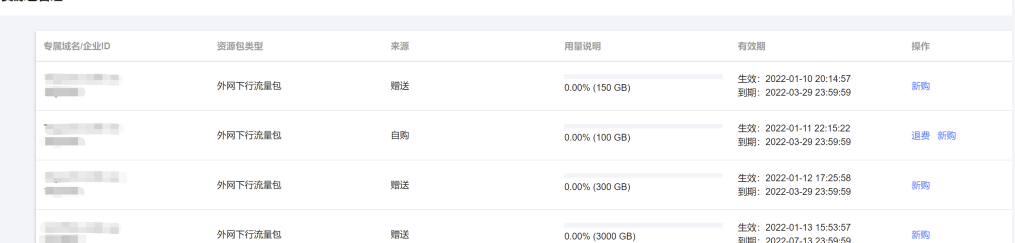

- 专属域名或企业 ID:展示该资源包所属网盘,流量资源包与企业网盘对应,若您购买了多个企业网盘,需分别购买对应的流量资源包进行抵扣。
- 资源包类型:说明该资源包类型,当前仅有外网下行流量包。
- 来源: 分为自购和赠送。自购指该流量资源包为您自行购买的流量资源包; 赠送指系统赠送的流量资源包。
- 用量说明:展示资源包的规格及使用情况。
- 有效期:资源包有效期与对应网盘有效期一致。
- 操作:针对自购流量资源包,在满足退费条件的前提下,您可进行退费操作。

#### 退费限制

资源包退费需要满足以下条件:

- 1. 新购的资源包, 订单类型需要是"自购"。
- 2. 该资源包的额度未使用,即资源包没有产生用量。
- 3. 资源包仍在有效期内。资源包有效期与网盘有效期一致。

#### **① 说明:**

- 若购买时享有折扣或代金券,折扣和代金券不予以退还。
- 退还金额将全部退还到腾讯云账号余额。

#### 退费流程

- 1. 单击进入企业网盘资源包管理 界面。
- 2. 选择需要退费的资源包。
- 3. 单击退费。
- 4. 在弹框中单击确认。若满足退费条件,提交后,系统将发起退款。